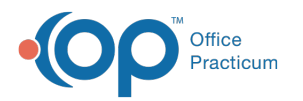

# Manage a Client's Inactive Medications in DrFirst on 08/29/2022 1:12 pm EDT

**Path: Main Menu > Treatment Planning Menu > Medication Management > DrFirst button > Medications section**

# About

A list of a client's inactive medications can be accessed in the Medications section of the Patient Summary. From the Inactive Medications list, you can view, renew, prescribe, restart and delete medications.

- Renew an Inactive [Medication](http://nextstep.knowledgeowl.com/#renew-an-inactive-medication)
- Prescribe an Inactive [Medication](http://nextstep.knowledgeowl.com/#prescribe-an-inactive-medication)
- Change a [Medication](http://nextstep.knowledgeowl.com/#change-a-medication-from-inactive-to-active) from Inactive to Active
- Delete an Inactive [Medication](http://nextstep.knowledgeowl.com/#delete-an-inactive-medication)

### Renew an Inactive Medication

- 1. Navigate to the Medications section of the Patient Summary by following the path above.
- 2. Click the **Show Inactive Medications** button.

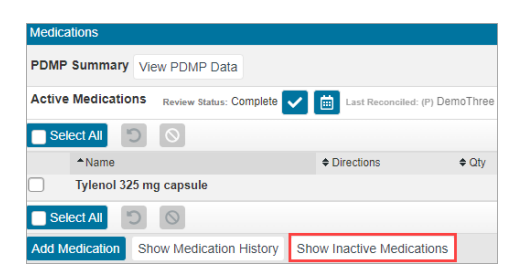

3. Click the **Renew** button next to the prescription you want to renew. The medication is displayed in the Prescription Management section of the Patient Summary.

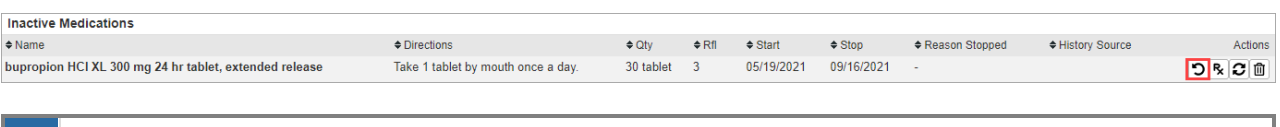

푸 **Note:** If the medication information is incomplete or invalid, this button will be grayed out and you can click the **Prescribe** button instead. See**Prescribe an Inactive [Medication](http://nextstep.knowledgeowl.com/#prescribe-an-inactive-medication)**.

4. Change the prescription details, if necessary, and send or print the prescription.

#### Prescribe an Inactive Medication

- 1. Navigate to the Medications section of the Patient Summary:**Main Menu >Treatment Planning Menu > Medication Management > DrFirst button > Medications section.**
- 2. Click the **Show Inactive Medications** button.

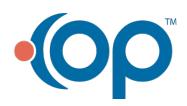

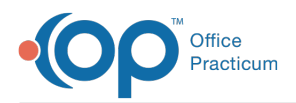

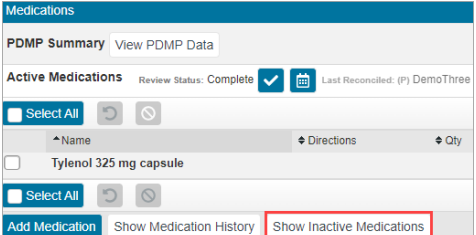

3. Click the **Prescribe** button next to the medication you want to prescribe. The Prescribe Medication window is displayed.

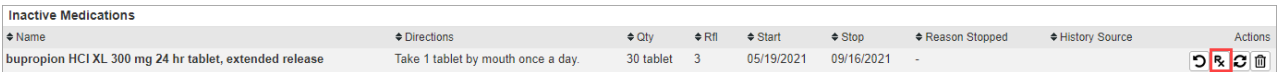

4. Manually enter the prescription details as you would when writing a new prescription, and send or print the prescription.

#### Change a Medication from Inactive to Active

- 1. Navigate to the Medications section of the Patient Summary:**Main Menu >Treatment Planning Menu > Medication Management > DrFirst button > Medications section.**
- 2. Click the **Show Inactive Medications** button.

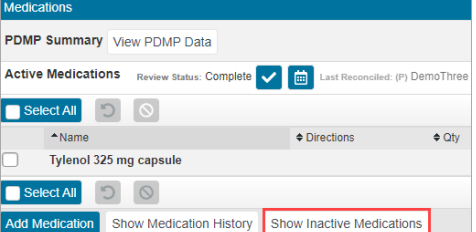

3. Click the **Restart** button next to the medication you wish to change back to active. The medication is displayed under Active Medications in the Medications section.

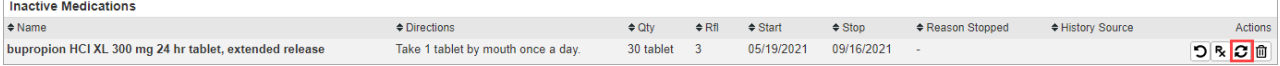

### Delete an Inactive Medication

- 1. Navigate to the Medications section of the Patient Summary:**Main Menu >Treatment Planning Menu > Medication Management > DrFirst button > Medications section.**
- 2. Click the **Show Inactive Medications** button.

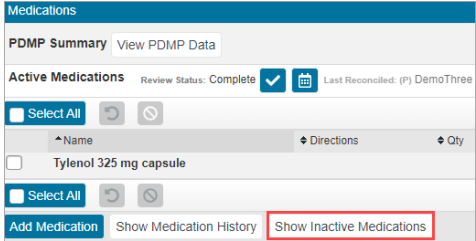

3. Click the **Delete** button next to the medication you want to delete.

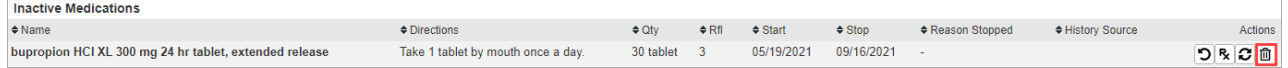

4. A Warning is displayed stating that deletion should only be used for medications entered in error and that you should

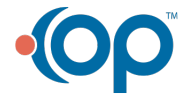

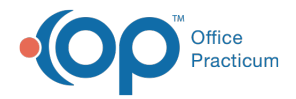

instead stop a medication if it was not entered in error. Click the **Confirm Delete** button to delete the medication if it was entered in error.

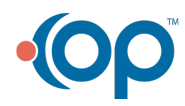